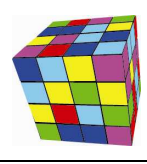

## *Zmiany w Plansoft.org*

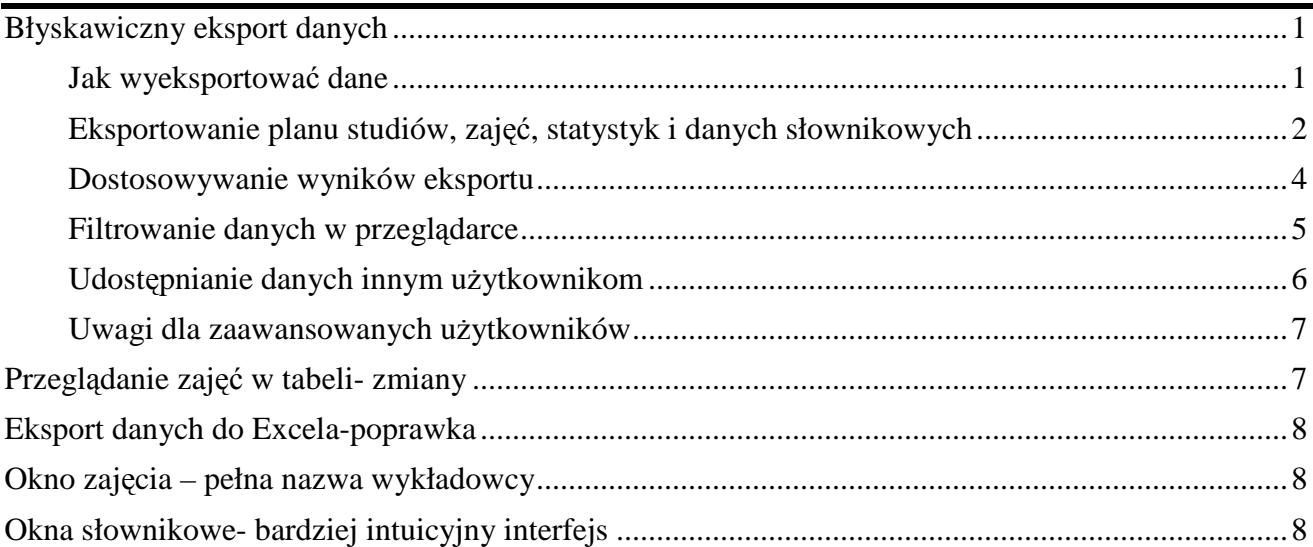

### **Błyskawiczny eksport danych**

To rozszerzenie dostępne jest dla użytkowników, którzy kupili licencję lub odświeżyli licencję po dniu 2014.03.15 lub posiadają aktywną usługę serwisową.

Aplikacja Plansoft.org pozwala na wygodne przesłanie danych do Excela lub do przeglądarki. W obu przypadkach, dane mogą być filtrowane przed wykesportowaniem(w Aplikacji) oraz po wyeksportowaniu(z użyciem mechanizmów Excel oraz w przeglądarce, przykłady poniżej).

Eksport danych do przeglądarki, możliwy już w poprzedniej wersji programu został udoskonalony. Obecnie eksport danych jest wygodny, intuicyjny, a dane po wyeksportowaniu mogą być filtrowane w oknie przeglądarki za pomocą tzn. dynamicznego filtra.

#### **Jak wyeksportować dane**

Funkcja eksportu jest dostępna w każdym oknie słownikowym, możliwe jest również eksportowanie planu studiów, rozkładu zajęć oraz statystyk.

Aby wyeksportować dane do przeglądarki, uruchom funkcję przedstawioną poniżej.

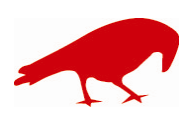

PLANOWANIE ZAJĘĆ, REZERWOWANIE SAL I ZASOBÓW

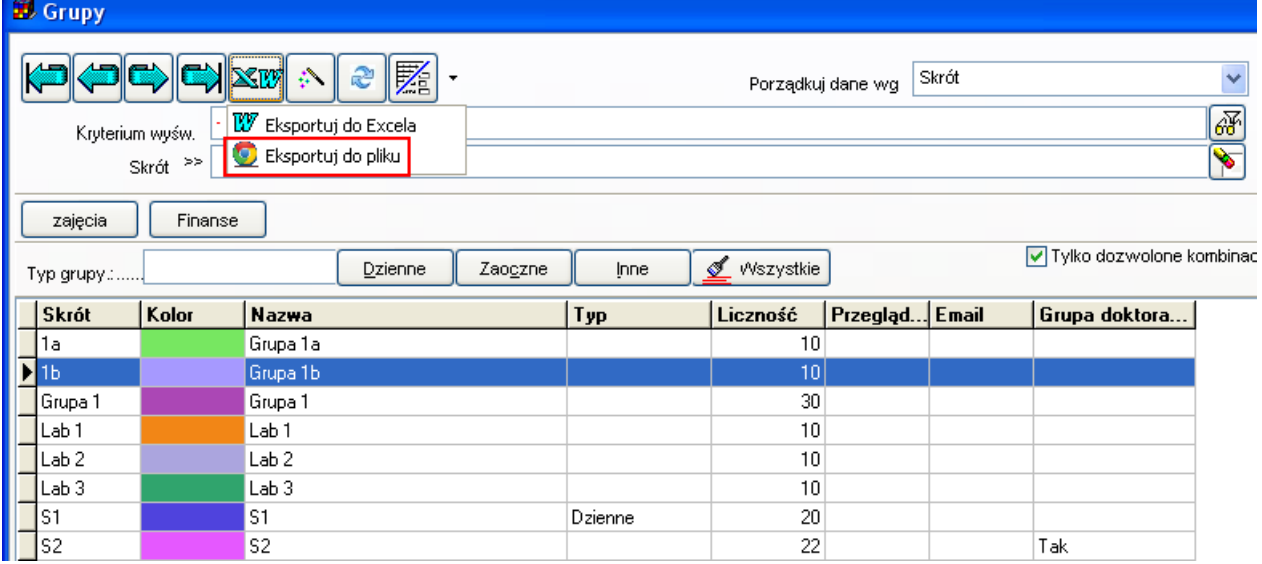

#### W efekcie rekordy wyświetlane na ekranie zostaną wyświetlone w przeglądarce.

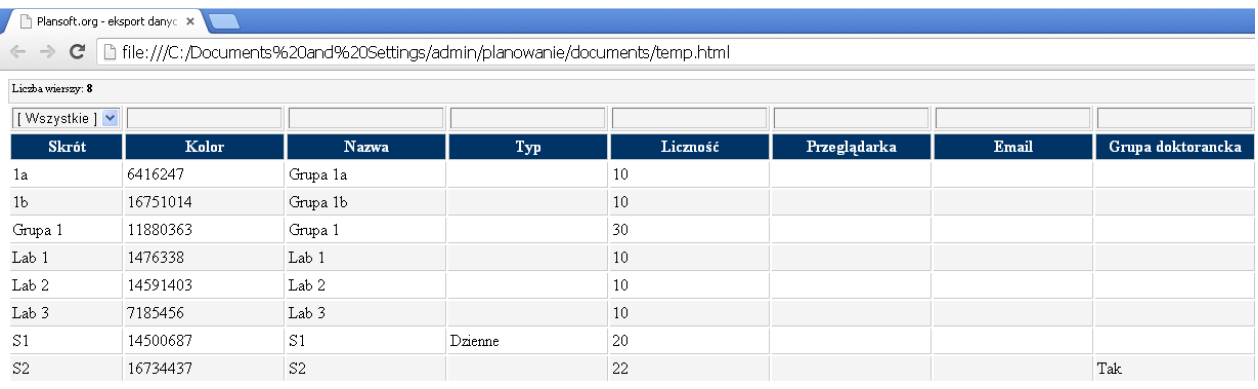

#### **Eksportowanie planu studiów, zajęć, statystyk i danych słownikowych**  Opisana funkcjonalność pozwala na eksportowanie:

- Planu studiów

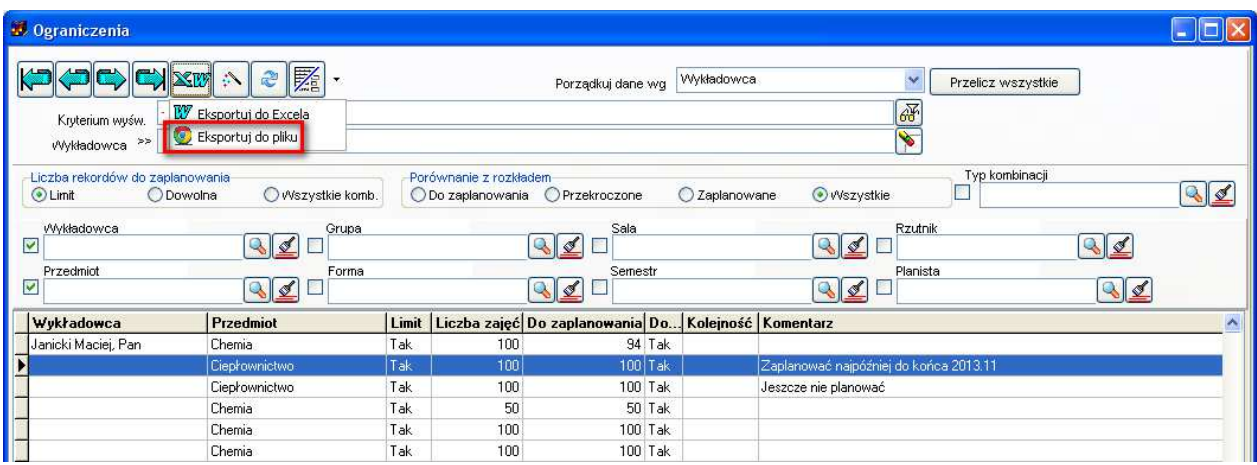

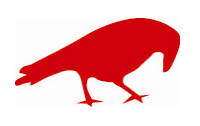

 SOFTWARE FACTORY Maciej Szymczak tel. 604 224 658 ul. Oraczy 23C, 04-270 Warszawa www.plansoft.org NIP: 944-173-34-23 e-mail: soft@plansoft.org

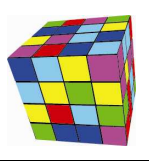

PLANOWANIE ZAJĘĆ, REZERWOWANIE SAL I ZASOBÓW

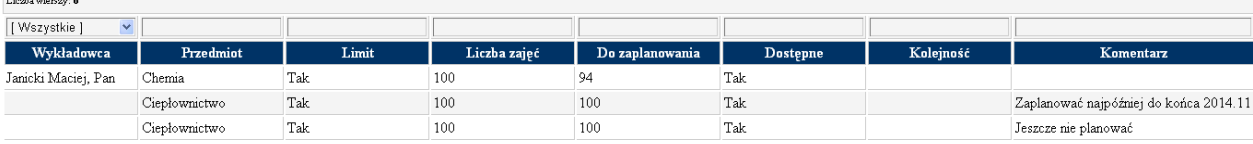

#### - Rozkładów zajęć w formie tabelarycznej

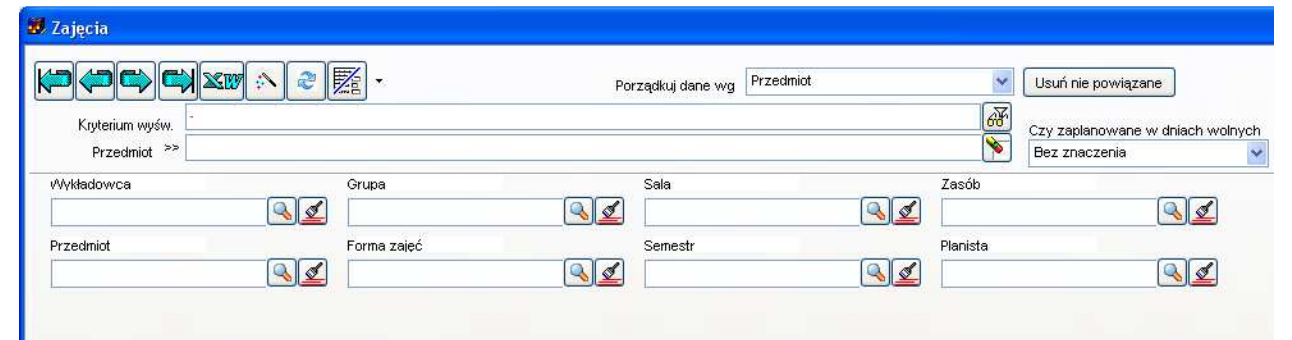

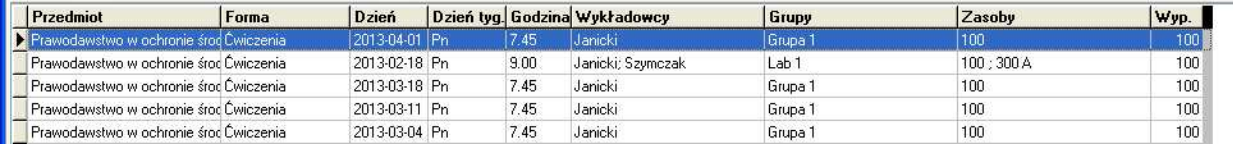

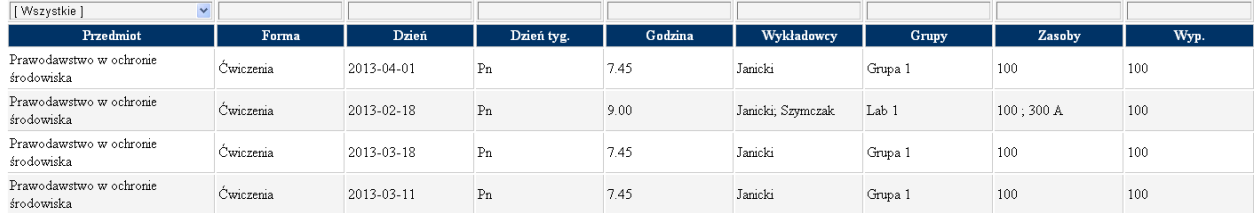

#### - Statystyk

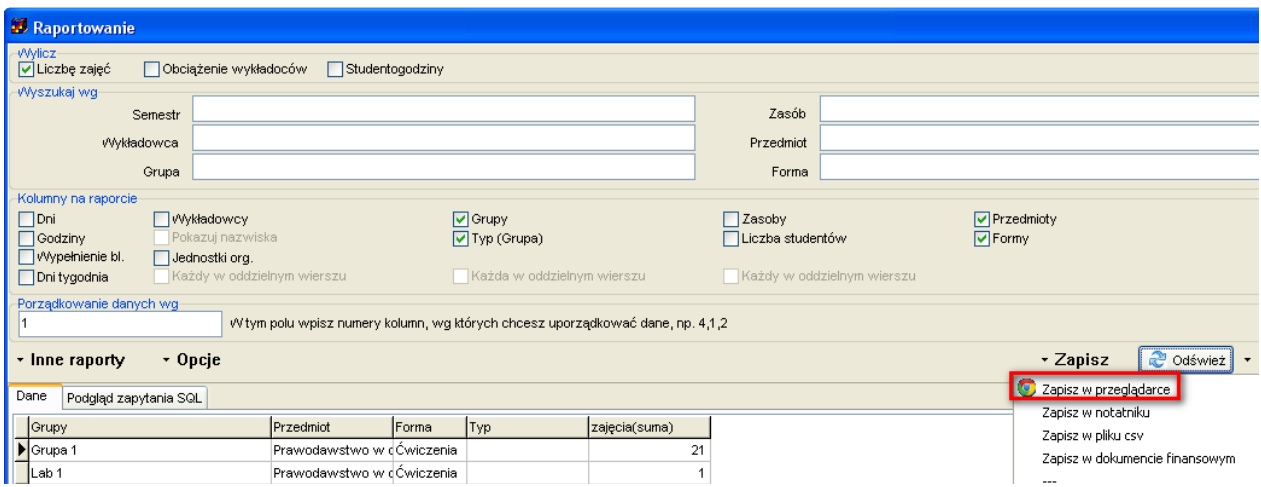

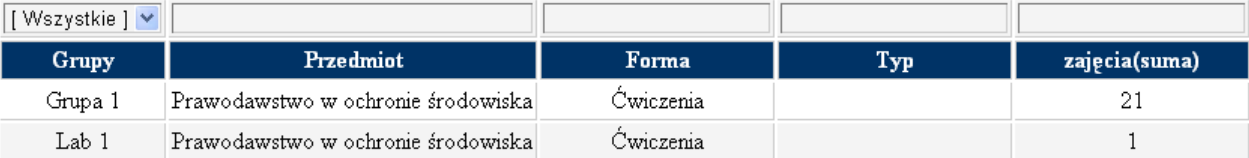

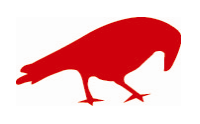

#### SOFTWARE FACTORY Maciej Szymczak tel. 604 224 658 ul. Oraczy 23C, 04-270 Warszawa www.plansoft.org NIP: 944-173-34-23 e-mail: soft@plansoft.org

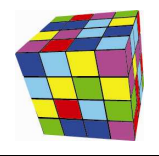

PLANOWANIE ZAJĘĆ, REZERWOWANIE SAL I ZASOBÓW

- Danych słownikowych (wykładowcy, grupy, sale, zasoby itd.)

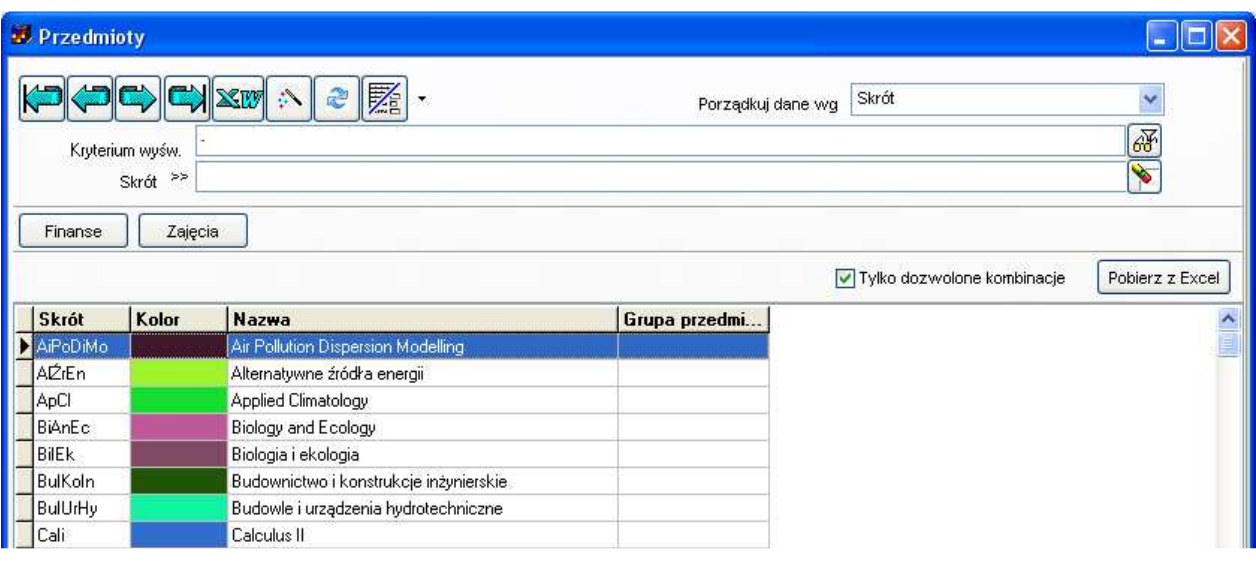

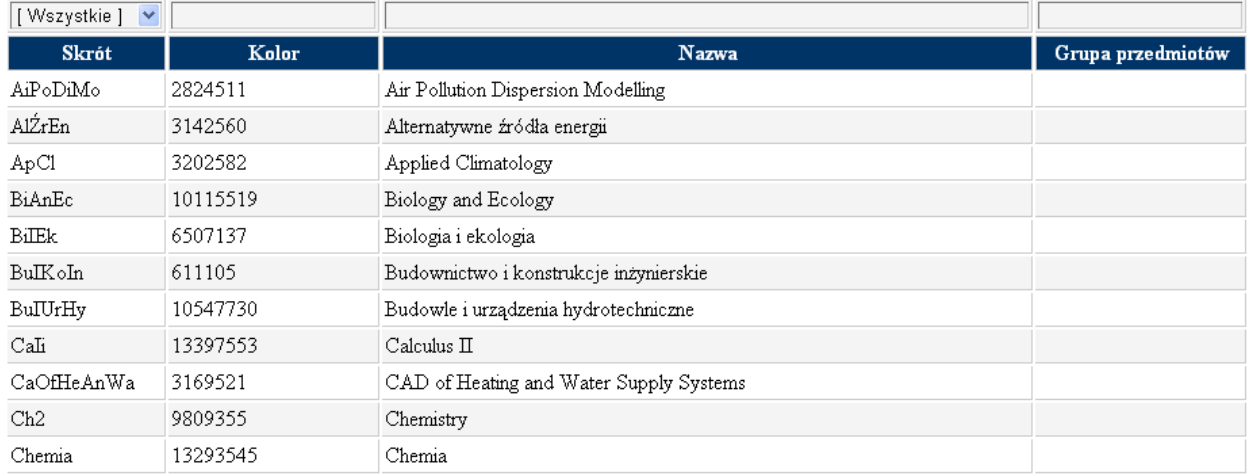

#### **Dostosowywanie wyników eksportu**

Do przeglądarki wysyłane są rekordy wyświetlane aktualnie na ekranie, są one uporządkowane w takim sam sposób jak w Aplikacji, uwzględniane są aktualne filtry, kolejność kolumn jest również taka sama jak w Aplikacji. Jeżeli przykładowo chcemy, aby pierwszą kolumną była grupa doktorancka, oraz nie chcemy eksportować zawartości kolumny email, to przed wyeksportowaniem modyfikujemy wygląd siatki w następujący sposób.

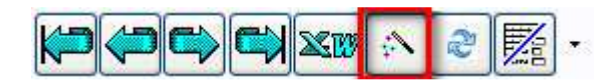

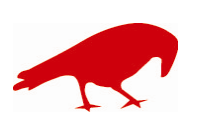

 $\overline{\mathbf{v}}$ 

#### Zmiana ustawień konfiguracyjnych formularza

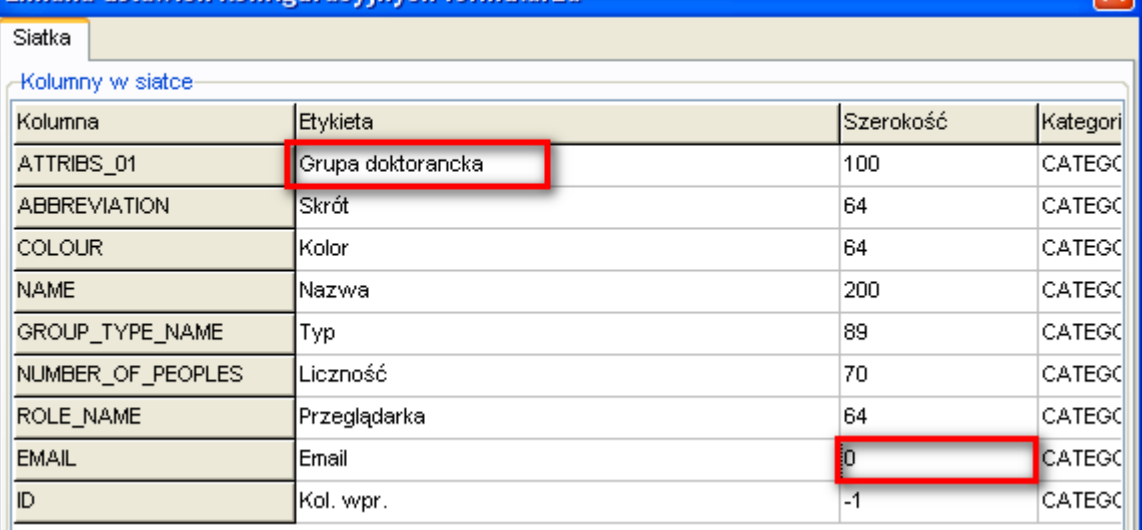

#### W efekcie w oknie zostaną wyświetlone zmienione dane

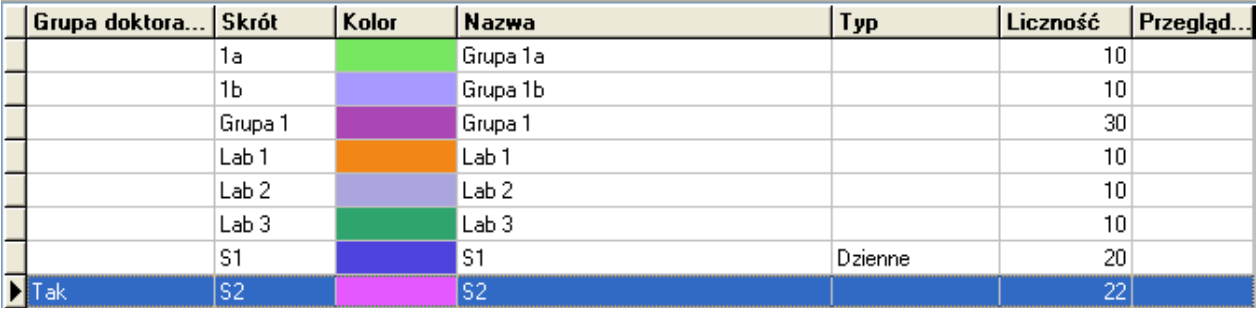

## A dane po wyeksportowaniu będą odpowiadały wyglądowi siatki

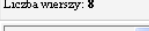

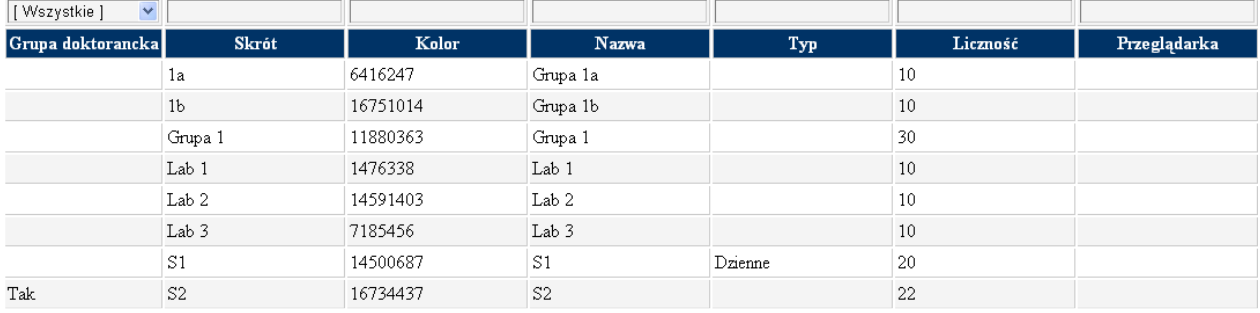

#### **Filtrowanie danych w przeglądarce**

Po wyeksportowaniu danych do przeglądarki, dane mogą być filtrowane. Aby filtrować rekordy po prostu wpisz poszukiwany ciąg znaków i naciśnij klawisz Enter.

Przykładowo, jeżeli chcemy wyświetlić tylko grupy laboratoryjne, wpisujemy słowo Lab.

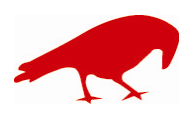

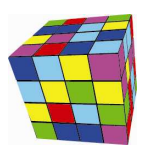

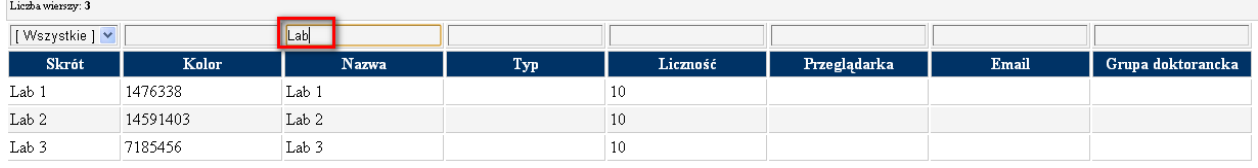

Jeżeli chcemy wyświetlić tylko grupy o liczności większej niż 20 osób, wpisujemy warunek ">20".

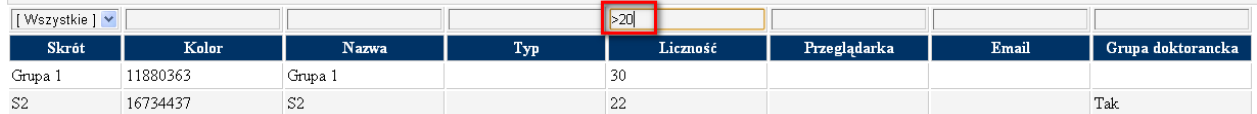

W górnej części ekranu wyświetlana jest liczba rekordów spełniających aktualny filtr.

Tabela poniżej stanowi zestawienie wszystkich wyrażeń, które można używać w filtrach:

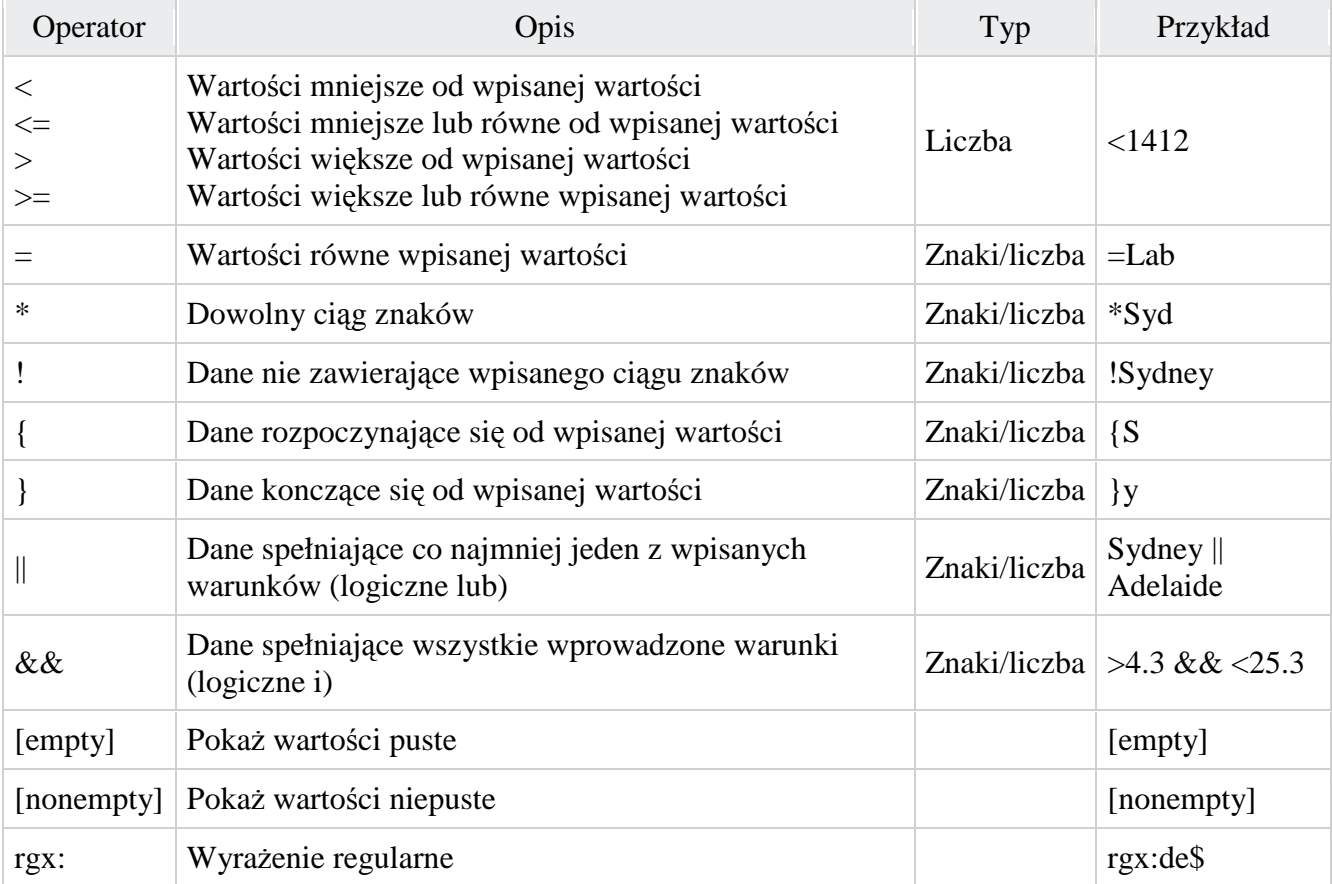

#### **Udostępnianie danych innym użytkownikom**

Aby udostępnić dane innym użytkownikom możemy po prostu wysłać emailem plik otworzony w przeglądarce, to znaczy plik.

□ file:///C:/Documents%20and%20Settings/admin/planowanie/documents/temp.html  $\mathcal{C}$ 

Wybieramy w przeglądarce z menu podręcznego funkcję Zapisz jako i zapisujemy plik do dowolnej **lokalizacji** 

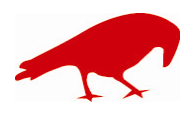

 SOFTWARE FACTORY Maciej Szymczak tel. 604 224 658 ul. Oraczy 23C, 04-270 Warszawa www.plansoft.org NIP: 944-173-34-23 e-mail: soft@plansoft.org

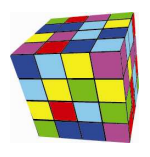

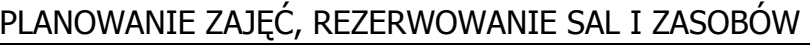

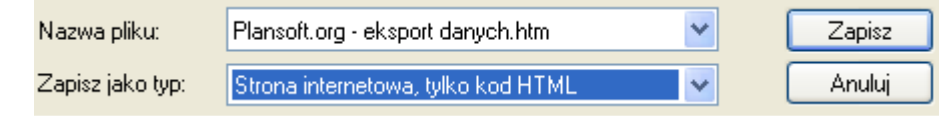

Jeżeli chcemy, aby na innej stacji roboczej działały filtry, wówczas razem z kopiowanym plikiem należy skopiować również trzy dodatkowe pliki: *actb.js, filtergrid.css, tablefilter.js*.

> |8 actb.js Filtergrid.css 图 tablefilter.js temp.htm

19 KB JScript Script File 2 KB Dokument Arkusz st... 37 KB JScript Script File 2 KB Chrome HTML Docu...

#### **Uwagi dla zaawansowanych użytkowników**

Filtrowanie danych zostało zrealizowane za pomocą oprogramowania **Javascript kit**. Zaawansowani użytkownicy mogą modyfikować pliki utworzone przez program, korzystając z następujących możliwości pakietu np.

- Tworzenie własnych filtrów;
- Sortowanie danych i wyświetlanie na stronie określonej liczby rekordów;
- Rozszerzona nawigacja za pomocą skrótów klawiszowych;
- Zaznaczanie całych wierszy;
- Wstawianie lub usuwanie wierszy.

Aby dowiedzieć się więcej, zajrzyj na stronę http://tablefilter.free.fr/

### **Przeglądanie zajęć w tabeli- zmiany**

W nowej wersji programu sortowanie danych wg dnia i godziny wyświetla dane w ten sposób, że najnowsze dane znajdują się na górze tabeli.

W kolumnie wykładowcy wyświetlana jest pełna nazwa wykładowcy, a nie skrót nazwy.

Ponadto ukryto pola opis1..opis4 oraz id zajęcia. Pola można włączyć za pomocą przez zmodyfikowanie wyglądu siatki.

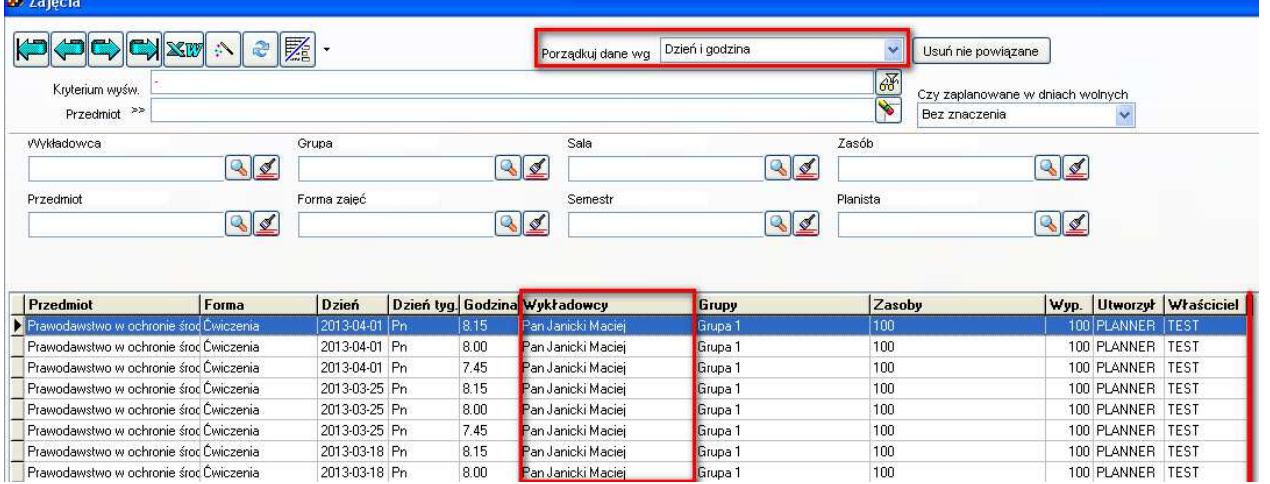

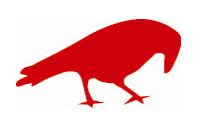

 SOFTWARE FACTORY Maciej Szymczak tel. 604 224 658 ul. Oraczy 23C, 04-270 Warszawa www.plansoft.org NIP: 944-173-34-23 e-mail: soft@plansoft.org

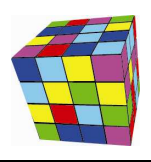

### **Eksport danych do Excela-poprawka**

Zidentyfikowano i poprawiono błąd polegający na tym, że import danych do programu Excel w niektórych sytuacjach działał w sposób nieprawidłowy.

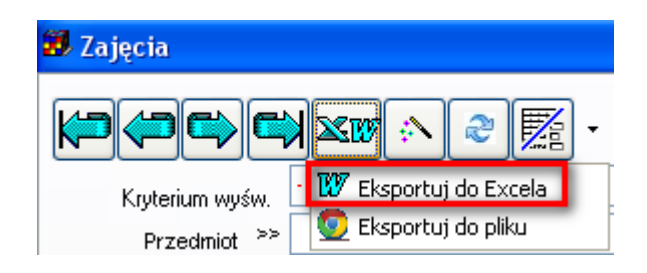

## **Okno zajęcia-zaawansowane filtrowanie**

W oknie zajęcia dodano funkcjonalność filtrowania zaawansowanego. Filtr zaawansowany można uruchamiać w odniesieniu do wykładowców, grup, form zajęć, semestrów, zasobów i przedmiotów.

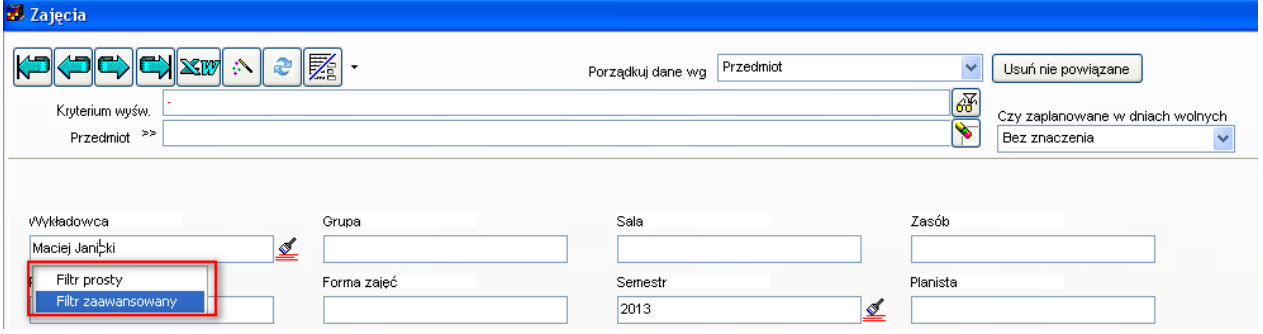

## **Okno zajęcia – pełna nazwa wykładowcy**

W oknie zajęcia wyświetlana jest pełna nazwa wykładowcy (a nie jego inicjały, jak w poprzedniej wersji Aplikacji).

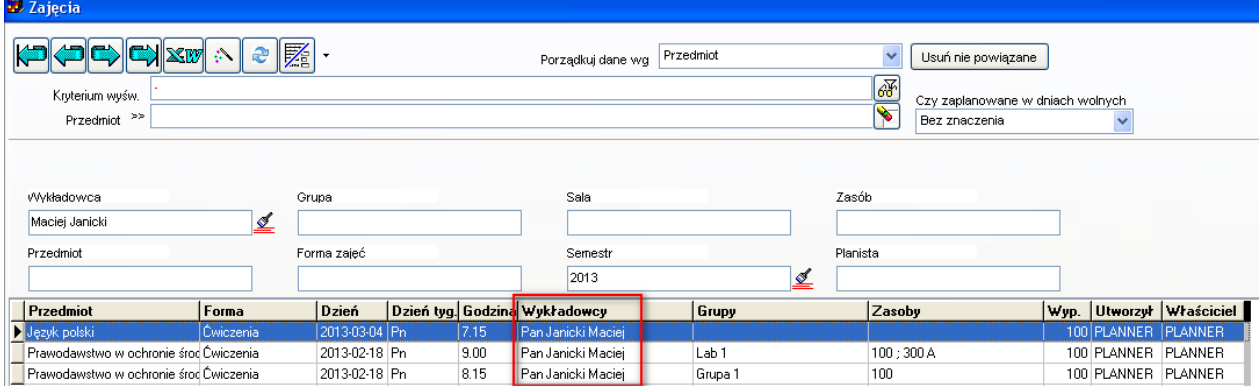

## **Okna słownikowe- bardziej intuicyjny interfejs**

Część funkcji okien słownikowych zostało ukrytych. Zostały ukryte funkcje, które są używane bardzo rzadko. Dzięki wprowadzonej zmienia korzystanie z programu jest bardziej intuicyjne.

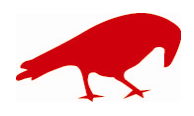

 SOFTWARE FACTORY Maciej Szymczak tel. 604 224 658 ul. Oraczy 23C, 04-270 Warszawa www.plansoft.org NIP: 944-173-34-23 e-mail: soft@plansoft.org

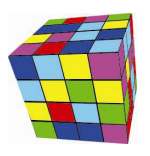

Wygląd paska narzędzi przed zmianą

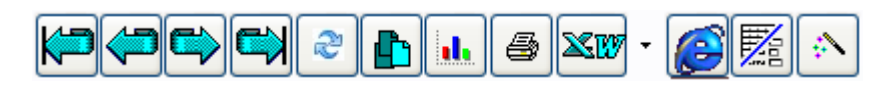

Wygląd paska narzędzi po zmianie

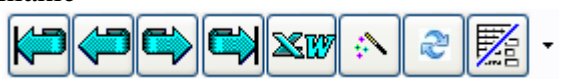

Ukryte funkcje aplikacji są nadal dostępne po kliknięciu w przycisk menu kontekstowego.

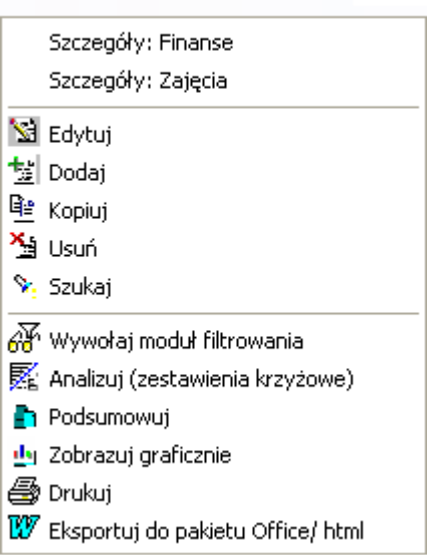

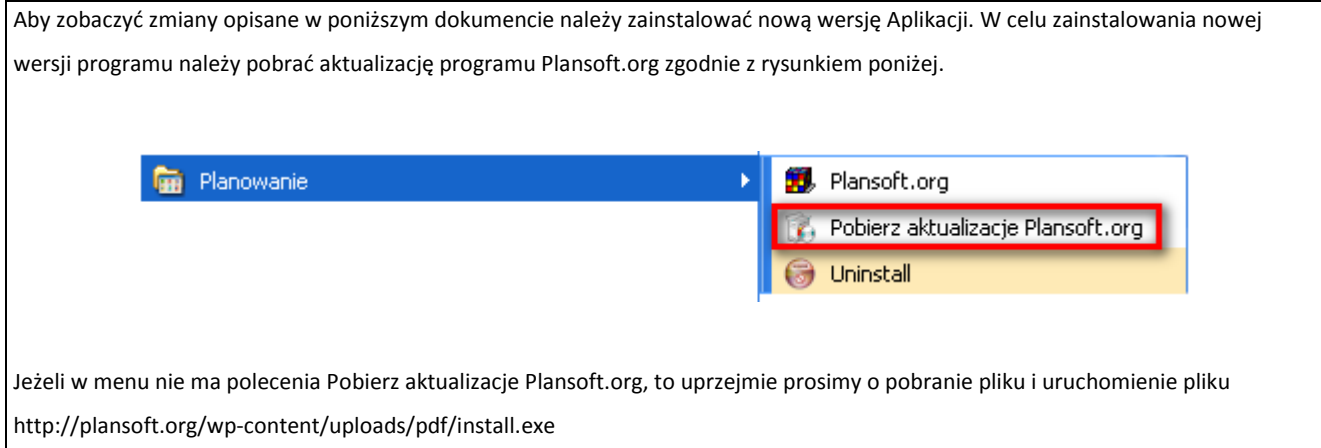

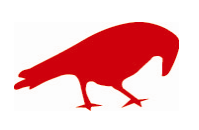